# 無線LAN端末接続手順 (Windows編)

## 【Windows7】

1

①.ディスクトップ画面右下の無線ネットワーク接続アイコンをクリック

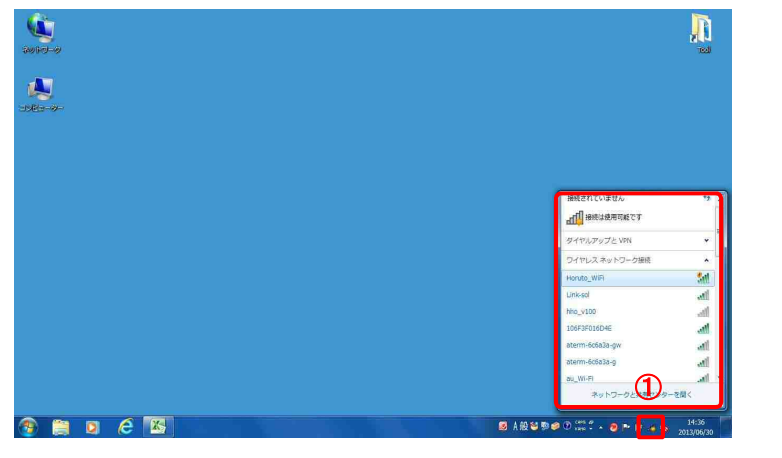

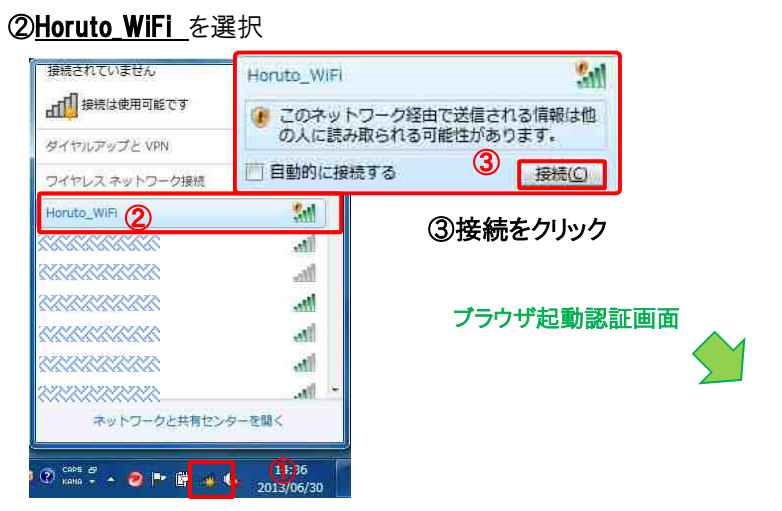

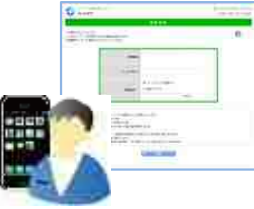

## 【Windows8】

①.スタート画面で設定画面選択

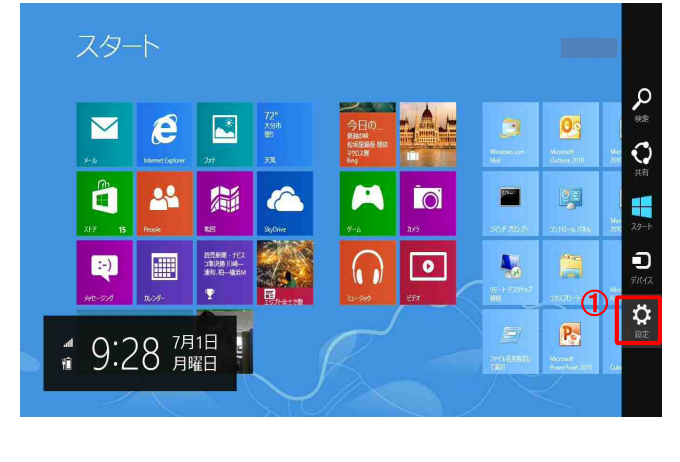

## ②無線LANアイコン選択.

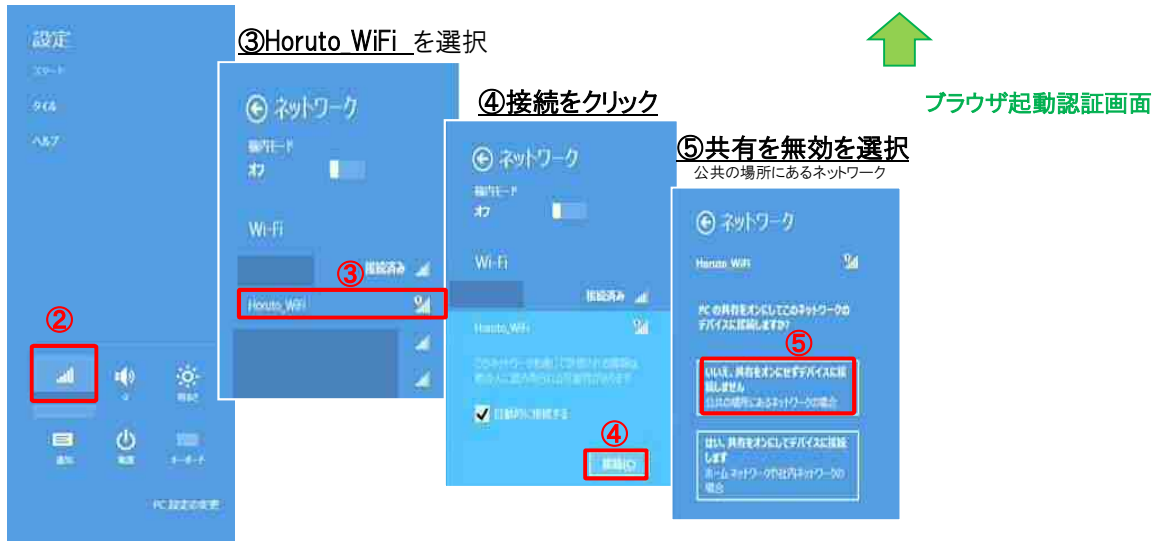

## 無線LAN認証手順 (事前登録・認証方法)

### 無線LAN接続が完了し、ブラウザを起動するとネットワークご利用案内(認証画面)が表示されます。

初回利用の方や事前登録後3日を経過した方は①事前登録が 必要となります。

事前登録がお済の方は**認証画面⑤**の項目からエントリー下さい。 ろんちゃくらんだろうからなっているのは、 ②事前登録画面にて情報を入力します。

### 【事前登録画面のエントリー方法】

#### ①事前登録ボタンを選択。 (9 20138 06 N 16R 10M25) WALES AND PROPERTY REPORTS. Horuto Hall OITA WiFi System EINB 9/2014-3, English ネットワークご利用室内 現在、この保存はキットワーク接続が判断されております。  $\overline{O}$ 利用をIDをお持ちでないたやお店れの方は、「事前登録」ボタルをリックしてください。<br>登録内容の変更、異会だれ、たい方は、「登録変更」ボタンをクリックしてください。  $50.04$ **CONTRACTOR** ① PUBLIC バスワード frittingent ■当インターネット接続サービスを利用して、以下の活動を行うことを開上いたします。 ·国内および国際的な注目に規制などを記す行為 ・運動となるスパムメールなどの運信<br>- 当インターネット検索サービスを利用して、お客様が提案を持った場合でも一切の責任を負いかわます。 ■ヨウンフーキッド検験ウーヒスを作用して、お母様の作者

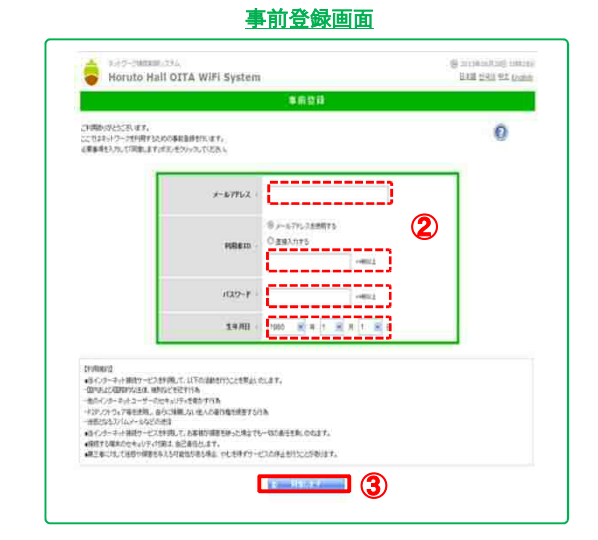

- メールアドレス: 登録したメールアドレスに登録情報が返信されます。
- 利用者ID: メールアドレスをIDとして利用する場合は入力不要。
- パスワード: 4桁以上の英数字

※メールにて認証情報は返信されますが認証時は メールの受信ができませんので、注意下さい。

生年月日: プルダウンリストより選択

#### 3利用規約に同意後、"同意します"ボタンを選択

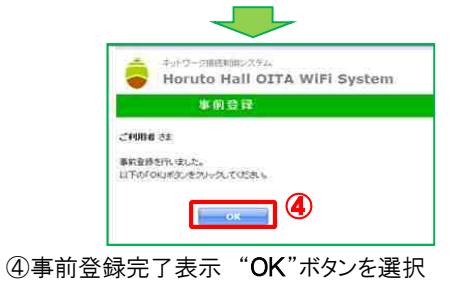

【認証画面のエントリー方法】

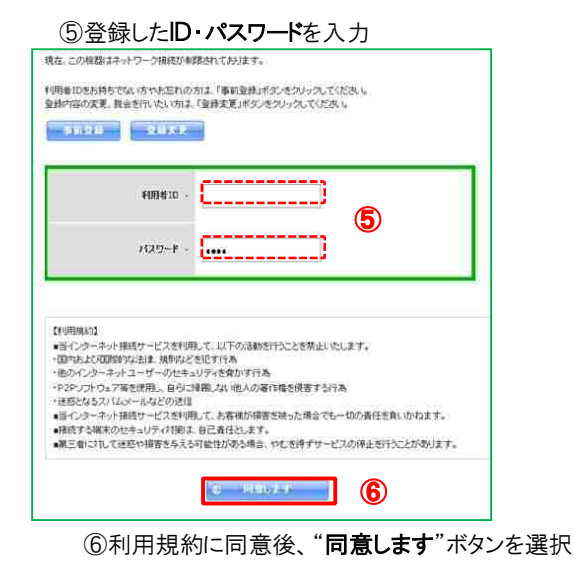

### ⑦認証完了表示 "利用開始"ボタンを選択

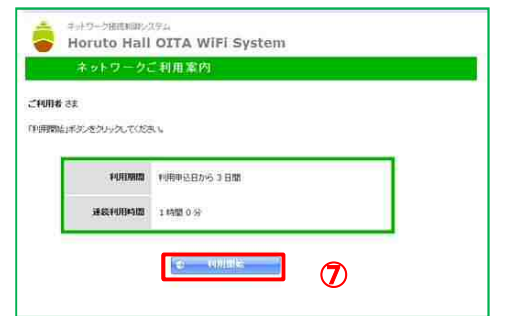

※利用期間と 連続利用時間表示

利用期間:事前登録の日から3日間 利用期間の間は事前登録した情報で利用が可能です。

連続利用時間:認証後1時間 利用期間の間は事前登録した情報で利用が可能です。

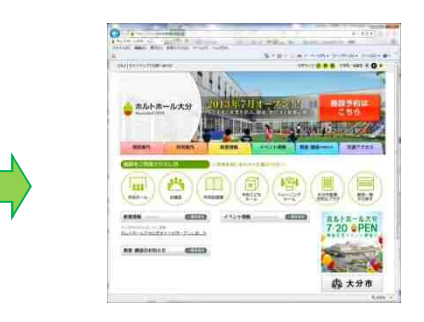

## ☆インターネットのご利用が可能です

初回の利用開始時にホルトホールのホームページが 表示されます。 ホール内の情報が閲覧できますのでご利用下さい。